# **РГР 7. Проекционное черчение в AutoCAD. Создание 3D модели детали**

# **ЗАДАНИЕ**

1. В соответствии с индивидуальным вариантом выполнить рабочий чертеж детали с необходимыми разрезами, сечениями и выносными элементами.

2. Нанести необходимые размеры и надписи.

3. Создать 3D модель детали.

4. Подготовить компоновку чертежа для печати.

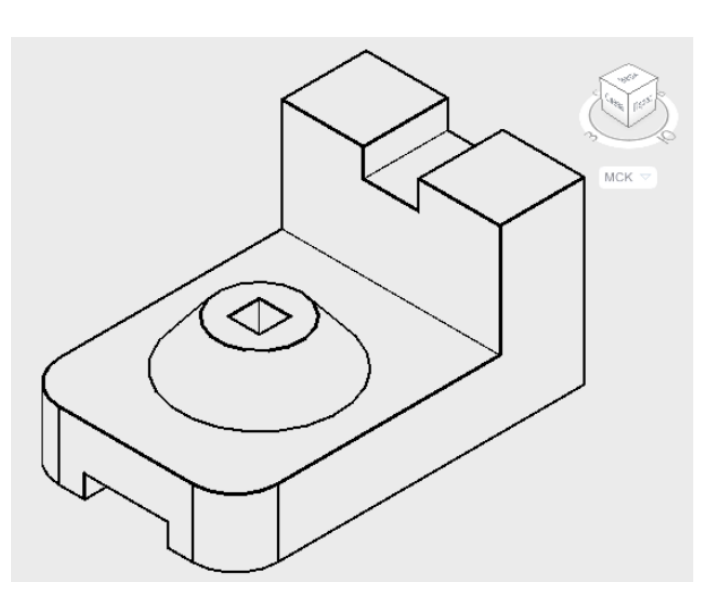

## **Пример выполнения задания 1**

Рисунок 38. Задание

1. Настроить пользовательский интерфейс AutoCAD.

2. Создать слои для линий: вспомогательных, осевых, основного контура, размерных, штриховки (рисунок 39). Задать цвет и тип линии для каждого слоя.

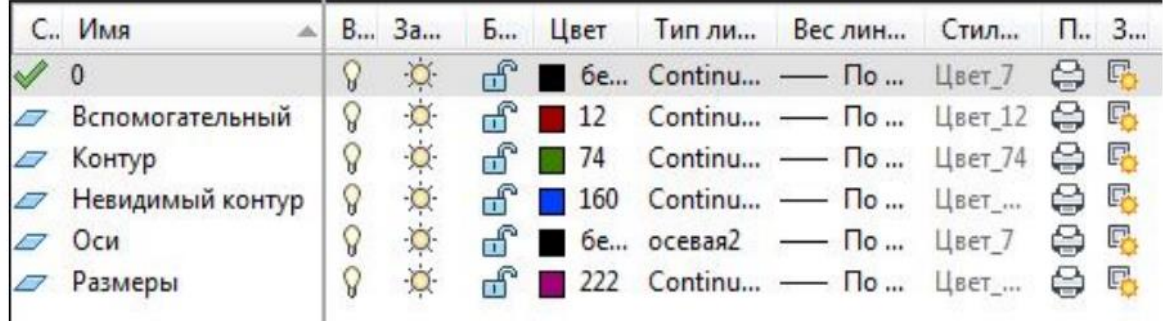

3. Включить режим ОРТО, объектные привязки КОНТОЧКА и ПЕРЕСЕЧЕНИЕ..

4. В слое вспомогательных линий сформировать каркас из вспомогательных линий для определения основных узловых точек контуров проекций (рисунок 40).

5. В слое контур выполнить обводку внешнего контура видов спереди и сверху с помощью привязки ПЕРЕСЕЧЕНИЕ без скруглений. Затем вычертить половину вида слева с полярным отслеживанием (автоотслеживанием) командой ПОЛИЛИНИЯ (рисунок 40).

6. На виде сверху выполнить сопряжения R=15, вычертить окружности верхнего и нижнего основания бобышки и призматическое отверстие в форме квадрата командой МНОГОУГОЛЬНИК, описанного вокруг окружности R=8 (рисунок 41).

7. Провести бесконечные прямые через указанные точки на вспомогательном слое и одну прямую с отступом 40 мм. Выполнить обводку контура конической бобышки (рисунок 42).

8. В слое невидимый выполнить вспомогательные построения для внутренних контуров детали. Затем начертить сам внутренний контур на видах спереди и сверху командой ОТРЕЗОК (рисунок 43).

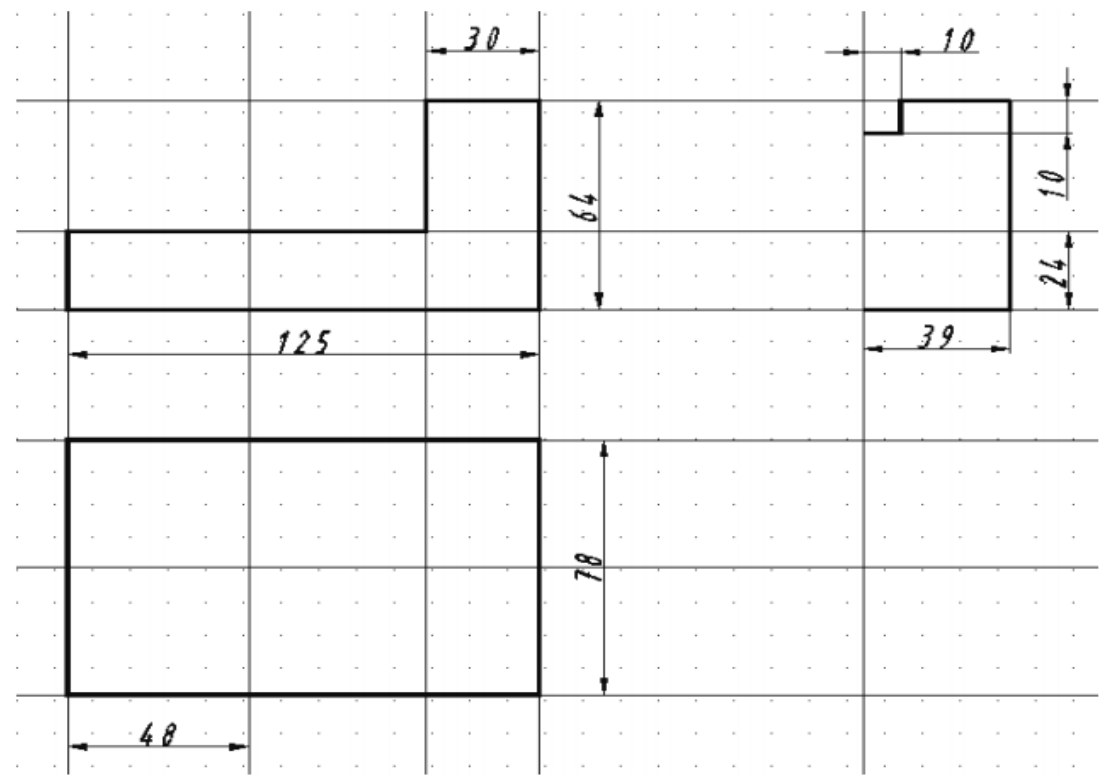

9. В слое контур вычертить пазы на виде сверху и слева (рисунок 43).

10  $30$  $\sim$ ï ł,  $\overline{\phantom{a}}$  $\overline{\phantom{a}}$ J,  $\overline{\phantom{a}}$ ł, ÷, ÷, i,  $\overline{\phantom{a}}$ ł, i, i, ÷,  $\overline{\phantom{a}}$ ł, j  $\overline{\phantom{a}}$ ï  $\overline{\phantom{a}}$ l,  $\overline{\phantom{a}}$  $\overline{\phantom{a}}$  $\overline{\phantom{a}}$  $\overline{\phantom{a}}$ ł, Ø  $\overline{\phantom{a}}$ 79 l, J,  $\overline{\phantom{a}}$  $\cdot$  $\overline{\phantom{a}}$ ÷.  $\overline{\phantom{a}}$ J.  $\cdot$  $\cdot$  $\overline{\phantom{a}}$ J.  $\cdot$  $\overline{\phantom{a}}$  $\bar{z}$  $\overline{\phantom{a}}$  $\overline{\phantom{a}}$  $\overline{\phantom{a}}$  $\bar{z}$ i, J.  $\overline{\phantom{a}}$  $\overline{\phantom{a}}$ 39  $125$ ÷,  $\overline{\phantom{a}}$ ı, ÷.  $\sim$  $\alpha$  and  $\alpha$  $\mathcal{A}$ ÷,  $\mathcal{L}_{\mathcal{A}}$ J.  $\overline{\phantom{a}}$  $\epsilon$  $\overline{\phantom{a}}$ i.  $\overline{\phantom{a}}$  $\bar{z}$  $\overline{\phantom{a}}$  $\square$  $\bar{z}$  $\overline{\phantom{a}}$  $\overline{\phantom{a}}$  $\overline{\phantom{a}}$  $\overline{\phantom{a}}$  $\overline{\phantom{a}}$  $\overline{\phantom{a}}$  $\overline{\phantom{a}}$ l,  $\overline{\phantom{a}}$  $\overline{\phantom{a}}$ ı,  $\bar{z}$  $\bar{z}$ Ris 056 ı,  $\cdot$ ۰.  $\lambda$ ı. J.  $\bar{z}$ i.  $\epsilon$  $\sim$ J,  $\overline{\phantom{a}}$  $\overline{\phantom{a}}$ ÷, ÷.  $\cdot$  $\overline{\phantom{a}}$  $\overline{\phantom{a}}$  $\lambda$  $\bar{z}$  $\cdot$  $\bar{z}$ J.  $\mathcal{A}$  $\overline{\phantom{a}}$ 84 220  $\overline{\phantom{a}}$ ÷,  $\overline{\phantom{a}}$ ÷.  $\overline{\phantom{a}}$  $\overline{\phantom{a}}$  $\overline{\phantom{a}}$ l, ÷,  $\overline{\phantom{a}}$ ÷.  $\overline{\phantom{a}}$  $\cdot$  $\overline{\phantom{a}}$  $\overline{\phantom{a}}$ ł,  $\bar{z}$  $\bar{z}$ ٠.  $4\theta$  $\sim$ and a series of the and the company  $\overline{\phantom{a}}$  $\overline{\phantom{a}}$  $\overline{\phantom{a}}$  $\cdot$  $\overline{\phantom{a}}$  $\sim$ L i,  $\overline{a}$ L.  $\overline{\phantom{a}}$  $\overline{\phantom{a}}$ ı.  $\sim$  $\cdot$  1  $\sim$  $\overline{\phantom{a}}$ - 1

Рисунок 40. Формирование каркаса вспомогательных линий и обводка внешнего контура

Рисунок 41. Построение сопряжений и оснований бобышки

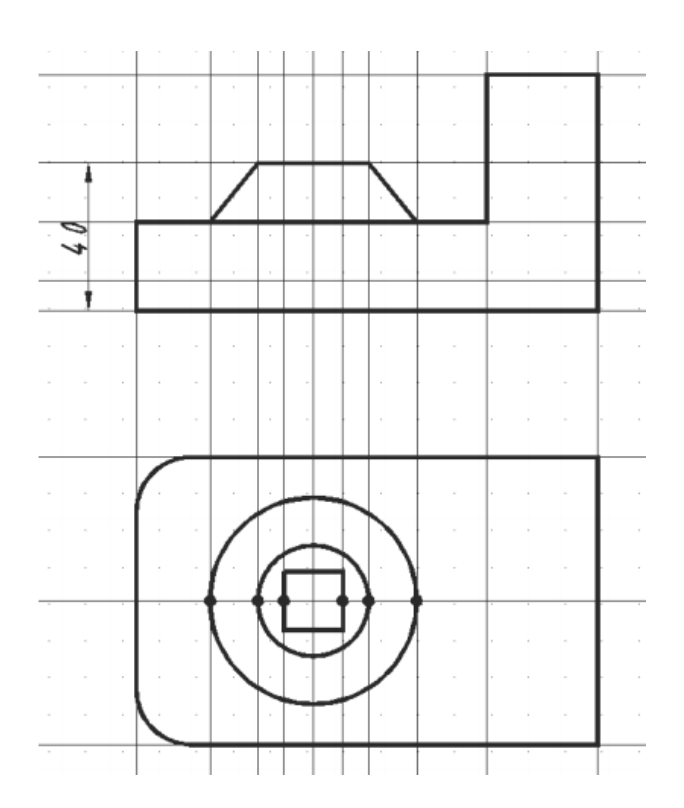

Рисунок 42. Построение бобышки

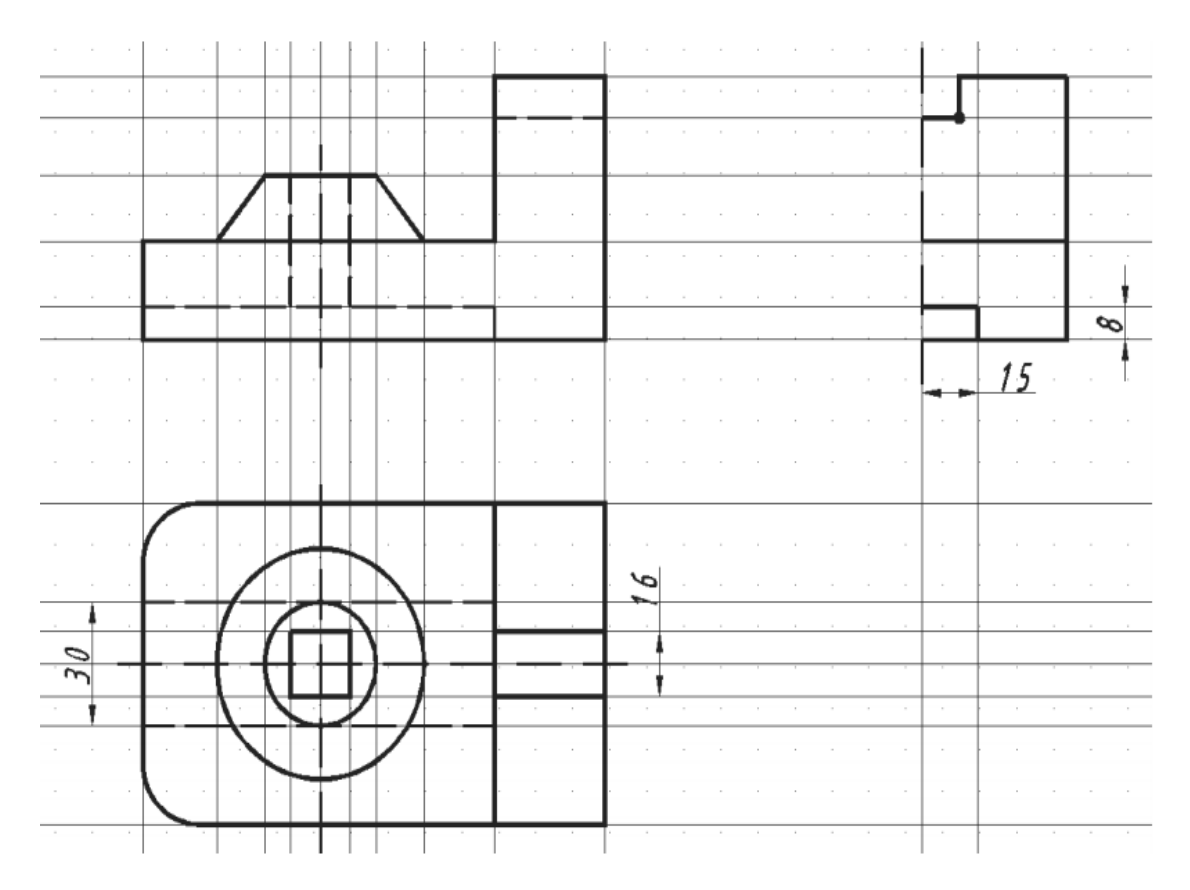

Рисунок 43. Построение внутреннего контура и пазов

10. Выполнить команду ЗЕРКАЛО для формирования полного вида слева. Для этого после выбора объектов нужно обязательно указать две точки на оси отражения.

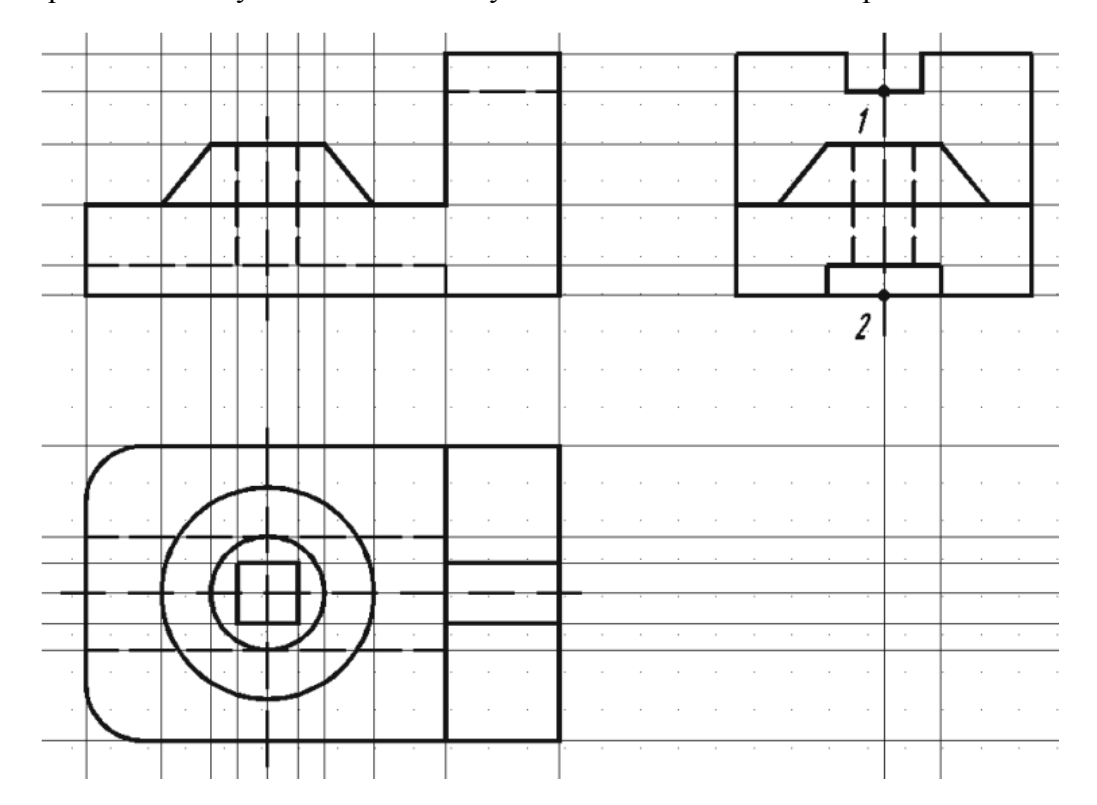

11. Выключить вспомогательный слой.

12. В слое размеры проставить размеры.

13. В слое штриховка нанести штриховку на разрезы.

14. Начертить рамку с основной надписью формата А3.

15. Отключить сетку.

16. Перейти на вкладку Лист, задать формат листа А3, масштаб чертежа, вставить в пространство листа через буфер обмена с базовой точкой рамку с основной надписью.

#### **Пример построения 3D модели детали, задание 2**

Пусть дан чертёж детали в двух видах, спереди и сверху (рисунок 75).

 Настраиваем пользовательский интерфейс (рисунки 4…22) и рабочее поле чертежа, выбирая: рабочее пространство - 3D моделирование; пользовательский вид - Юго-западная изометрия, параллельное проецирование; тип визуального стиля – Концептуальный; включенный Орто режим (рисунок 76). Можно, при желании, нажав на [–] в верхнем левом углу рабочего пространства, сняв галочки с видового куба и панели навигации, убрать их с поля чертежа.

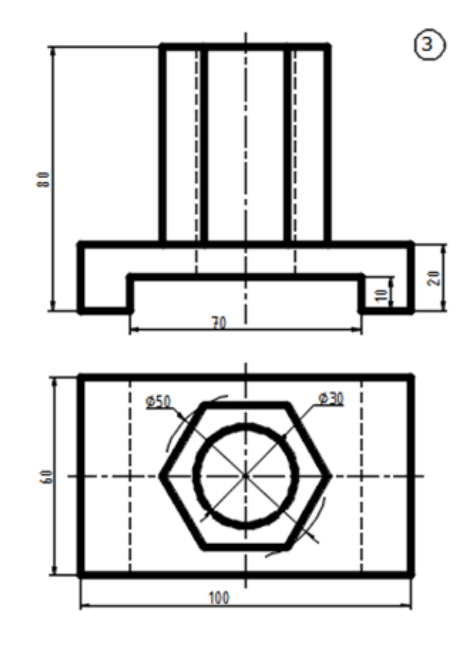

Рисунок 75. Задание

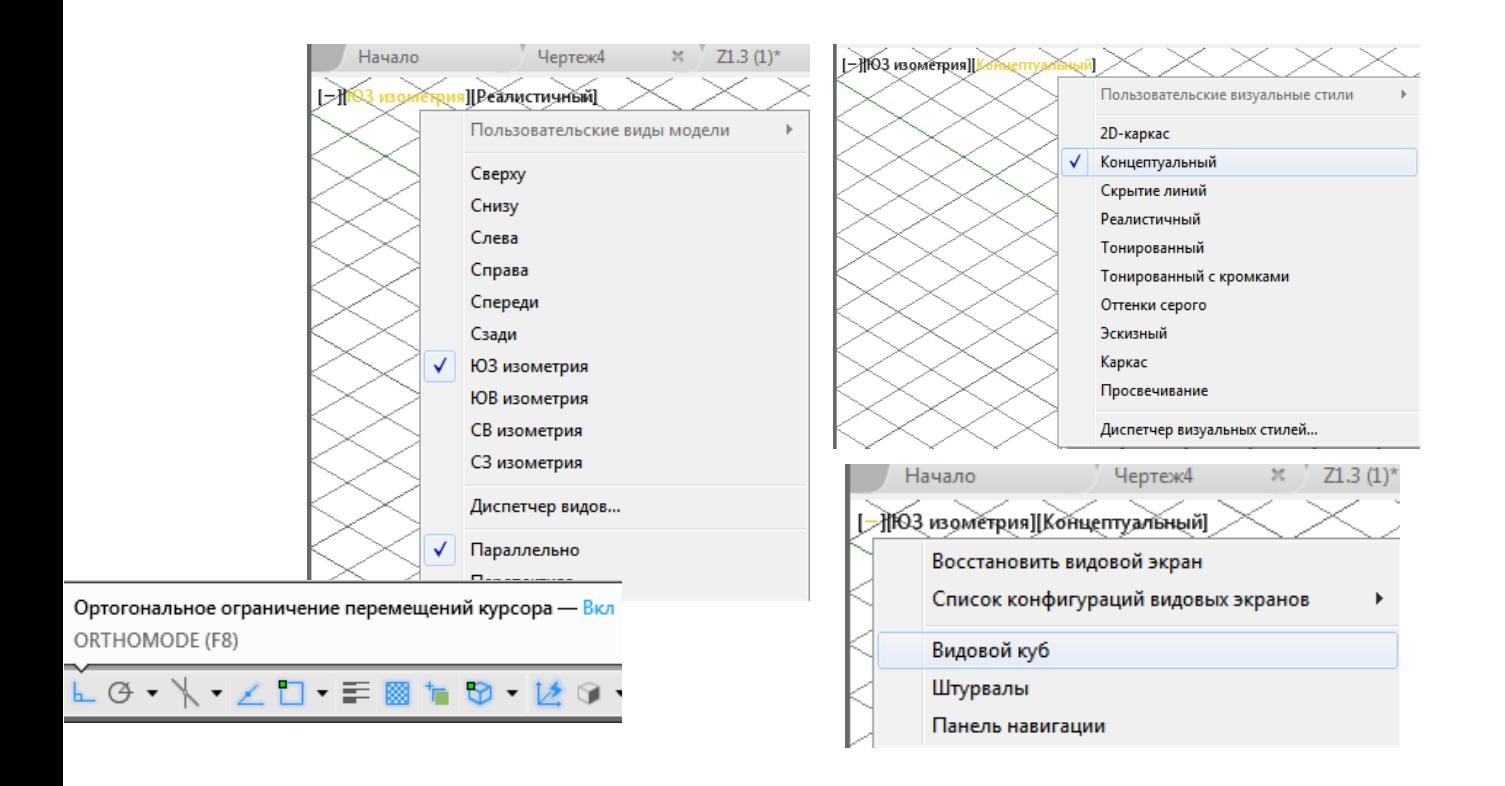

Рисунок 76. Настройка рабочего поля чертежа

#### **1. Построение основания**

Построение основания данной детали может производиться несколькими способами.

#### **1 способ**

 **Первая операция построения – Ящик**. Задаём через запятую в командной строке или в появившемся у курсора окне координаты х, y, z основания плиты (первая точка – 0, 0, 0; вторая точка - 100, 60, 0), затем высоту плиты z = 20. Одновременно, вращая колесико мыши, и двигая самой мышкой, зажимая при этом колесико, можно по желанию приблизить или удалить получающееся изображение (рисунок 77).

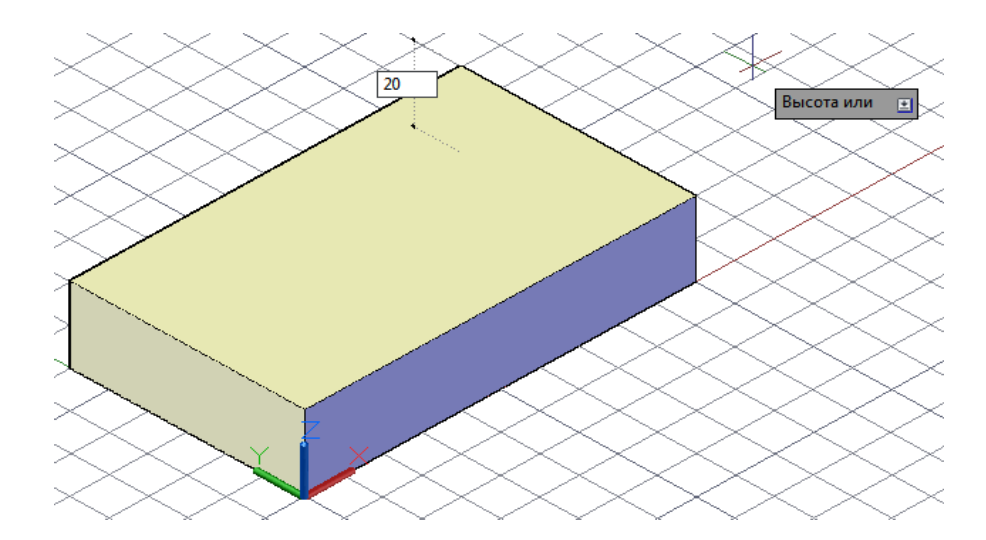

Рисунок 77. Построение основания детали

 **Вторая операция – Полилиния**. Полилинию нужно построить на передней грани плиты. Т. к. построения 2D геометричеких элементов в AutoCAD происходят только в плоскости XY, нужно изменить систему координат на пользовательскую ПСК, повернув ось Y вокруг оси Х на 90◦ . Для того, чтобы привязаться к передней поверхности грани плиты, включить 3D объектную привязку Вершина (рисунок 78). После чего выполнить командой полилиния контур выреза в плите (рисунок 79).

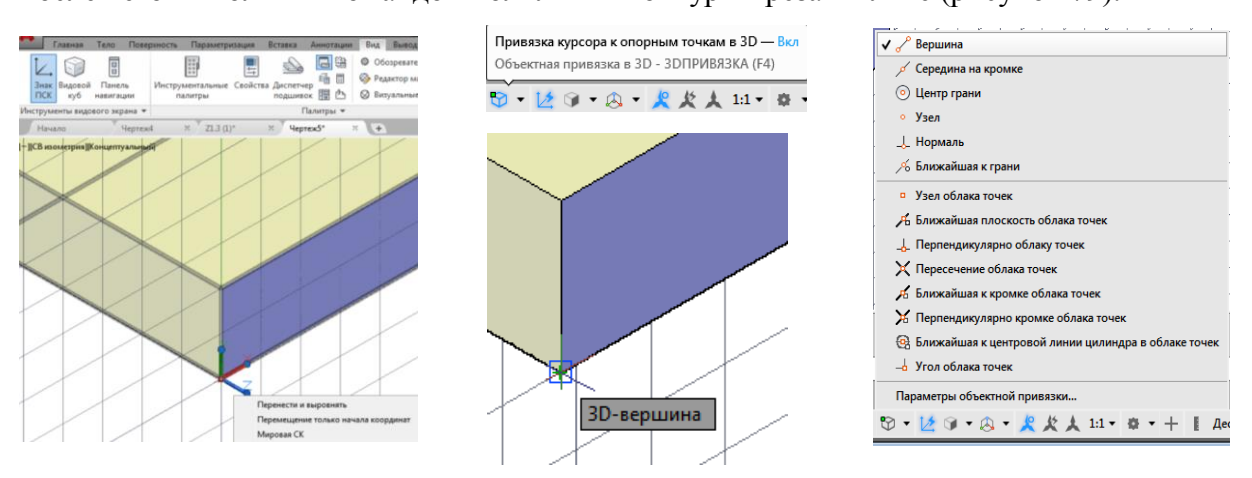

Рисунок 78. Установка системы координат и привязки для построения полилинии

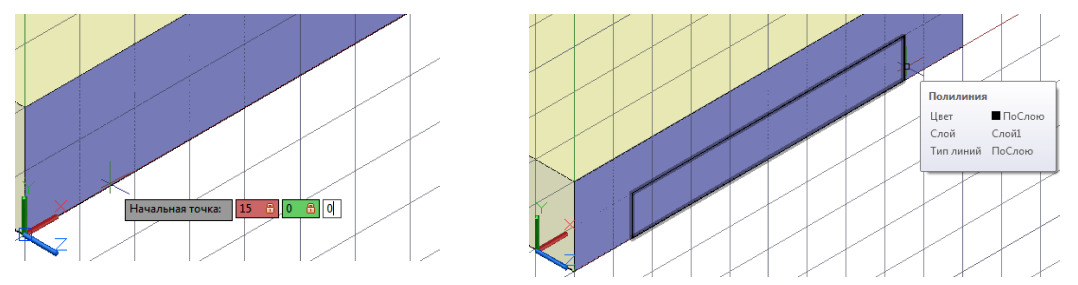

Рисунок 79. Построение полилинии

 **Третья операция – Выдавливание**. С помощью команды выдавить (рисунок 80) выдавить полилинию, указав режим Тело на высоту выдавливания 60 мм. Не забывая при этом, что и выбор элемента, и окончание операции подтверждаются в AutoCAD клавишей Enter. А выдавливание идёт в направлении, указываемом движением мышки.

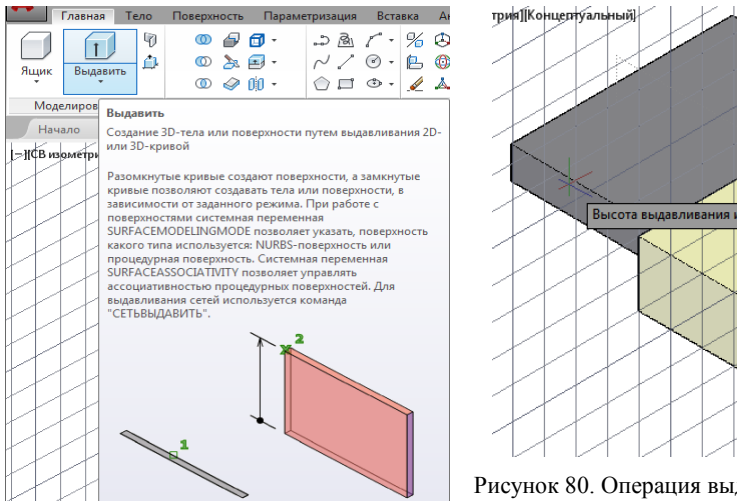

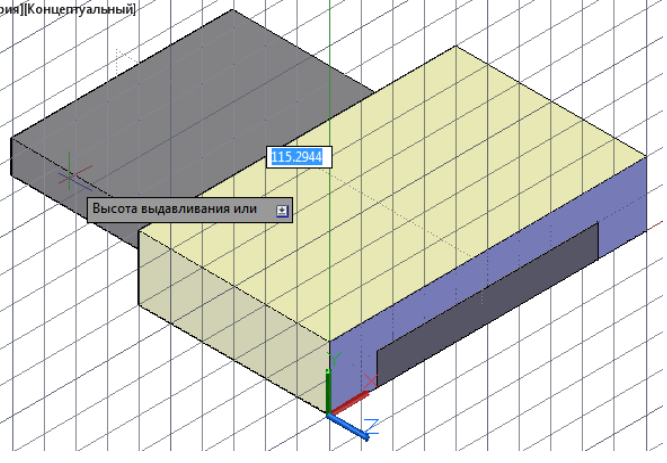

Рисунок 80. Операция выдавливания

 **Четвёртая операция – Вычитание**. С помощью команды вычитание (рисунок 81) вырезать вырез в плите, указав саму плиту как первое тело, из которого вычитают и выдавленное из полилинии тело как второе тело, которое вычитают из первого. Нажмите 2 раза Enter.

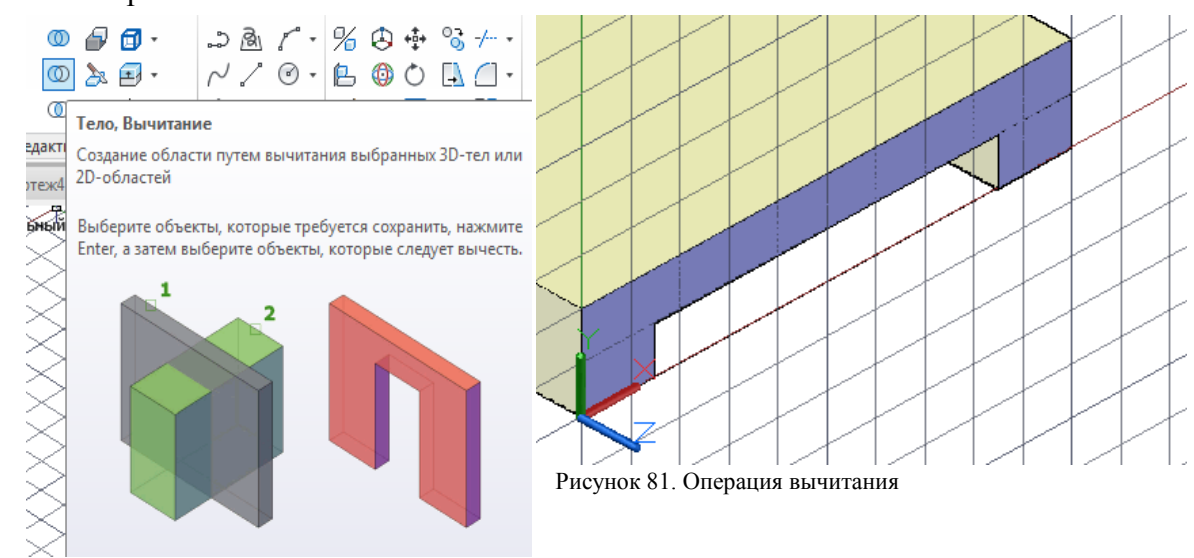

**2 способ**

## **Первая операция построения – Полилиния.**

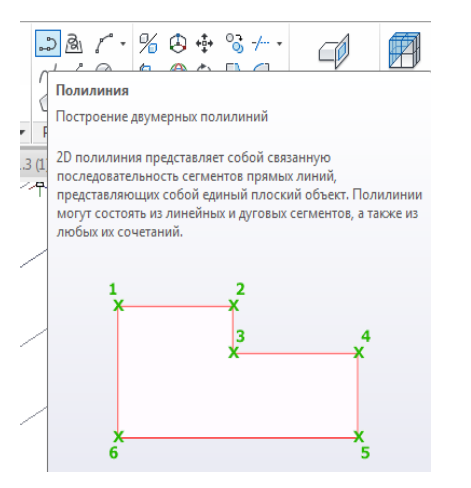

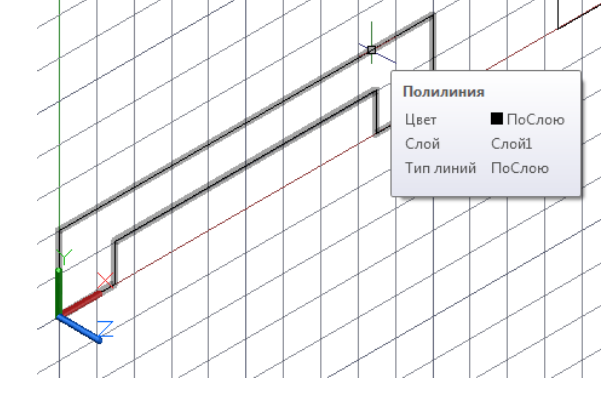

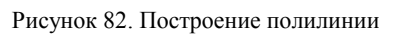

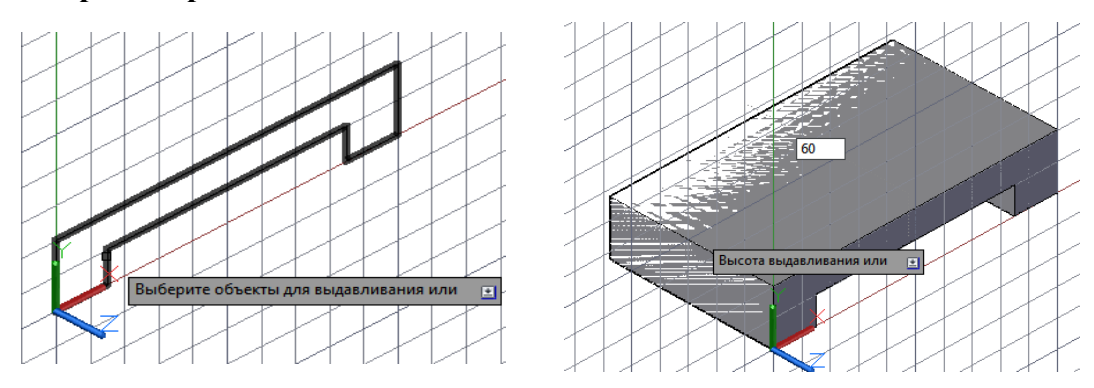

## **Вторая операция – Выдавливание полилинии.**

Рисунок 83. Операция выдавливания

#### **2. Построение шестиугольной призмы**

 Первая операция – построение шестиугольника. Выбираем на панели 2D рисование команду Многоугольник, задаём в командной строке количество сторон – 6 (т. к. по умолчанию строится 5), опцию - Вписанный в окружность (рисунок 84). Далее, включив объектную 3D привязку Центр грани (3D центр), находим центр верхнего основания (рисунок 85), задаём радиус окружности 25 и строим шестиугольник.

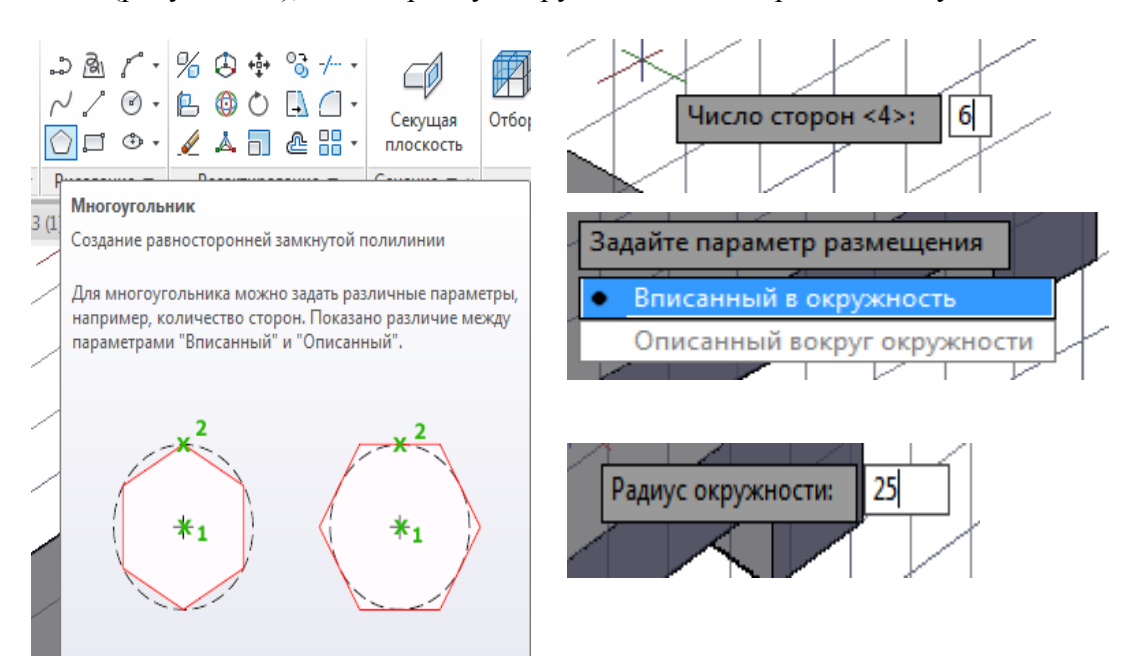

Рисунок 84. Выбор параметров для построения шестиугольника

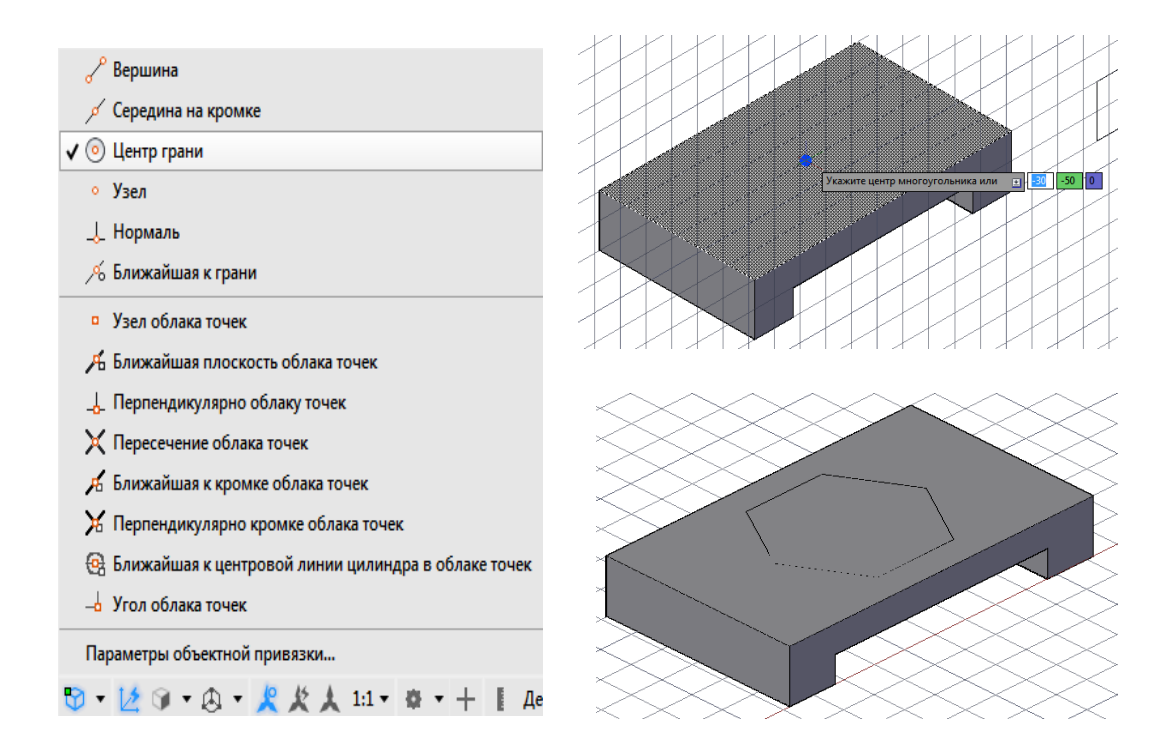

Рисунок 85. Включение привязки Центр грани и построение шестиугольника

### **Вторая операция – Выдавливание шестиугольной призмы из шестиугольника**.

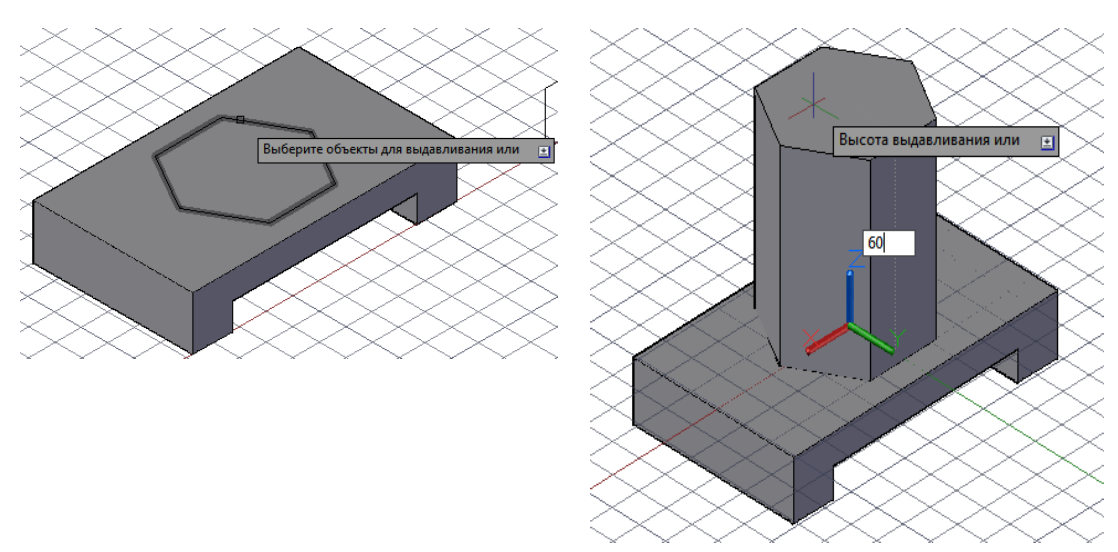

Рисунок 86. Операция Выдавливание призмы Рисунок 86. Операция Выдавливание призмы

# **3. Построение сквозного отверстия**

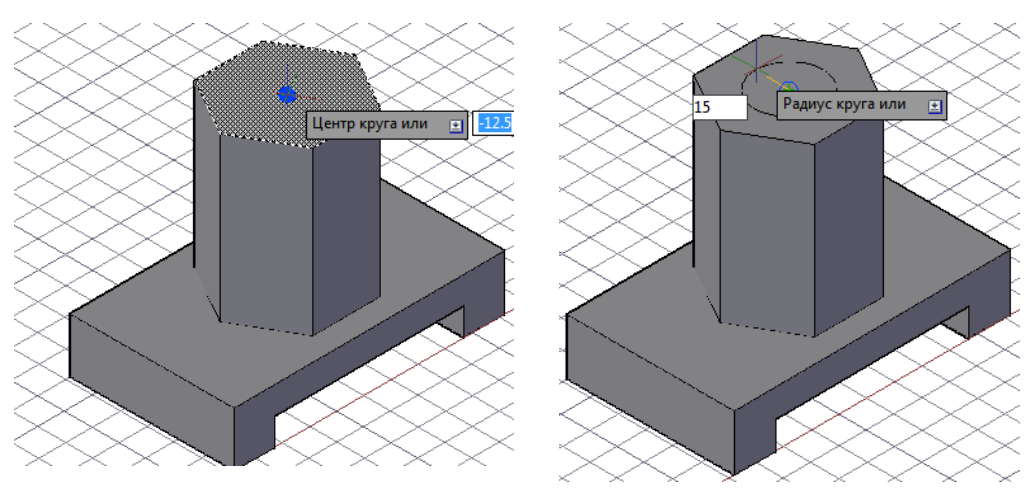

Первая операция – построение окружности.

Рисунок 87. Построение окружности

Вторая операция – Выдавливание сквозного отверстия

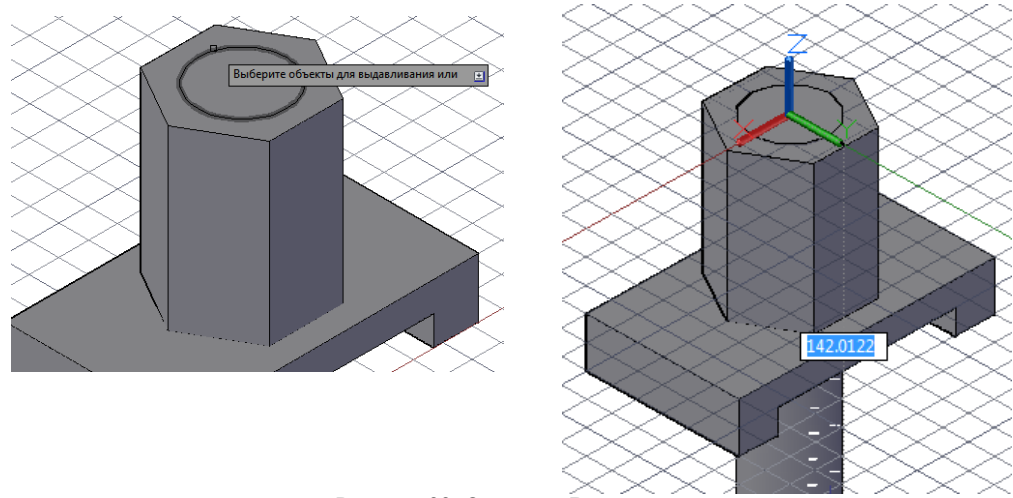

Рисунок 88. Операция Выдавливание

## **Третья операция – Вычитание**

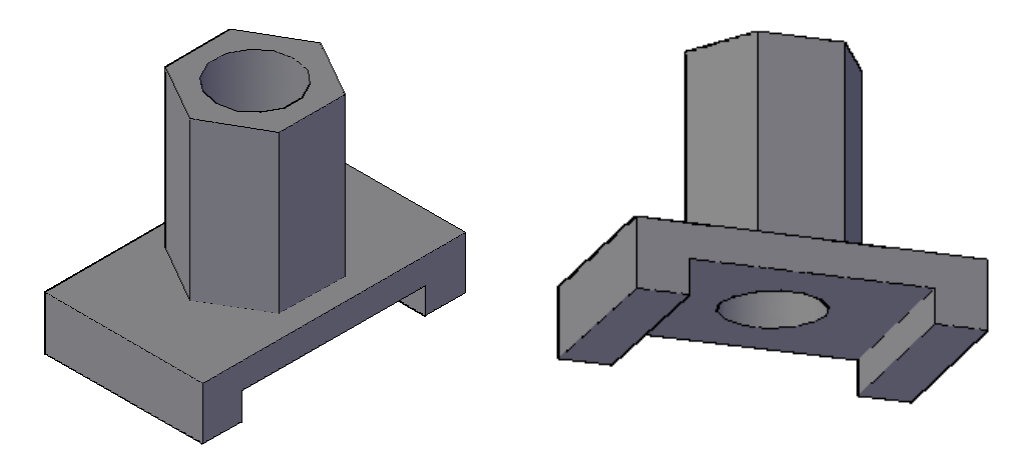

Рисунок 89. Операция Вычитание

 Ещё один из возможных вариантов построения 3D модели данной детали заключается в том, что нижний вырез выполняется в последнюю очередь (рисунок 90).

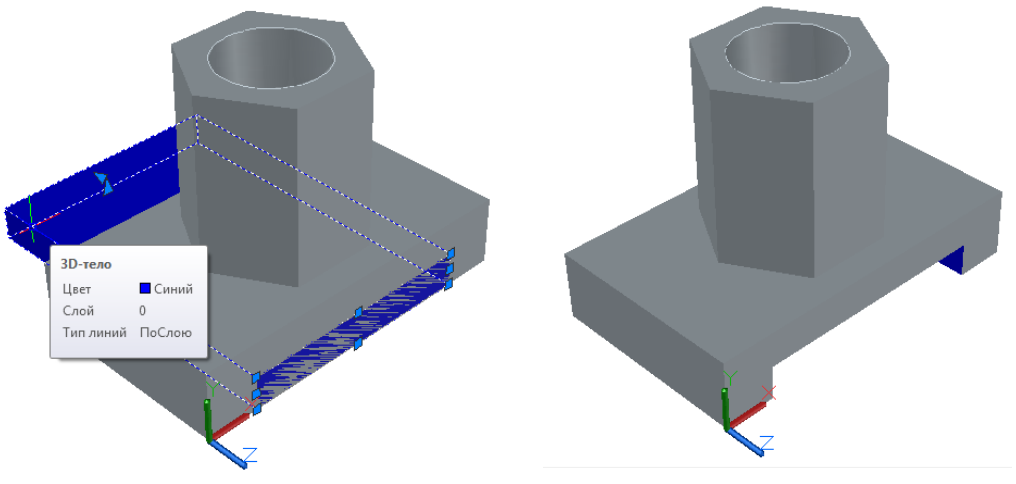

Рисунок 90. Возможный вариант построения 3D модели детали

## **Контрольные вопросы**

- 1. Какие изображения вам известны?
- 2. Что такое комплексный чертеж предмета? Классификация видов.
- 3. В чем состоит основное отличие сечения от разреза?
- 4. Классификация разрезов. Классификация сечений. Основные правила их построения.
- 5. На какие плоскости проекций вы проецировали заданную деталь?
- 6. Сформулируйте правила нанесения выносных и размерных линий.
- 7. Сформулируйте правила проставление размерных чисел.
- 8. Какие условные обозначения используются в инженерной графике?

1. Каковы основные отличия приложения AutoCAD 2016 от других версий AutoCAD?

2. Каким образом и с какой целью проводится адаптация и настройка интерфейса рабочего пространства AutoCAD под конкретного пользователя?

3. Какие инструменты применяются в AutoCAD для 3D – моделирования?

4. Каким образом управляют видами, видовым кубом, штурвалом, панелью навигации?

5. Что такое аннотации и как ими управлять в AutoCAD?

6. С какой целью применяются и какие 3D-объектные привязки вам известны?

7. Какие новые команды и инструменты AutoCAD 2016 Вам известны и каким изменениям подверглись остальные инструменты предыдущих версий AutoCAD?

8. Как вывести на печать чертежи, построенные в AutoCAD 2016?

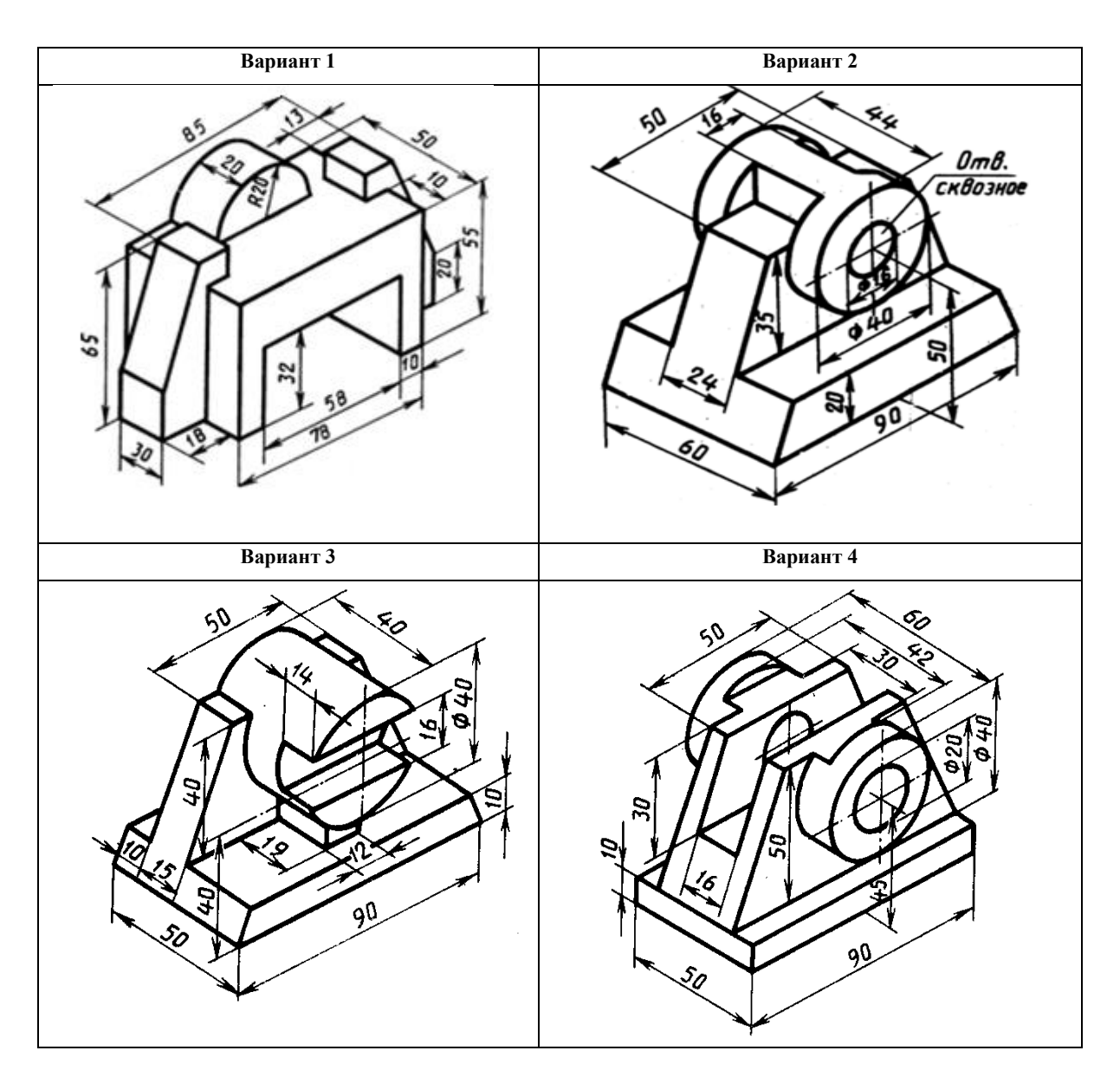

## **Индивидуальные варианты заданий к РГР 7**

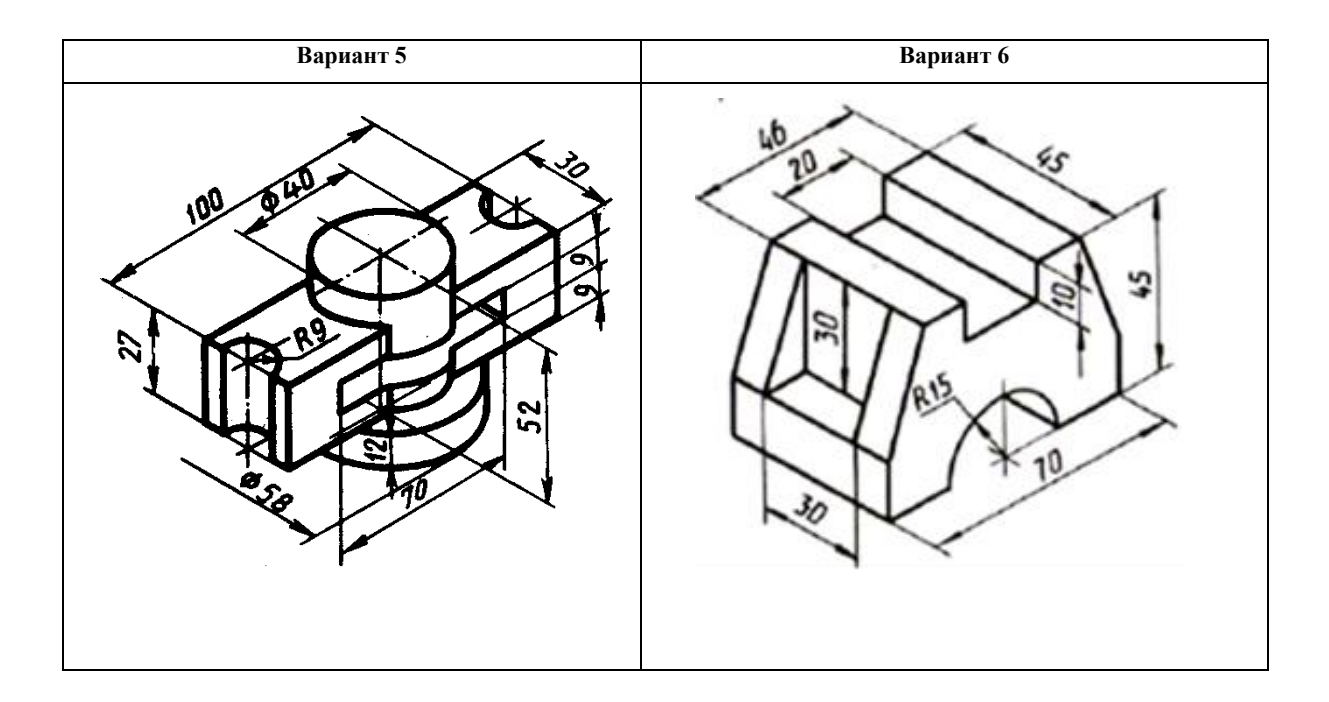

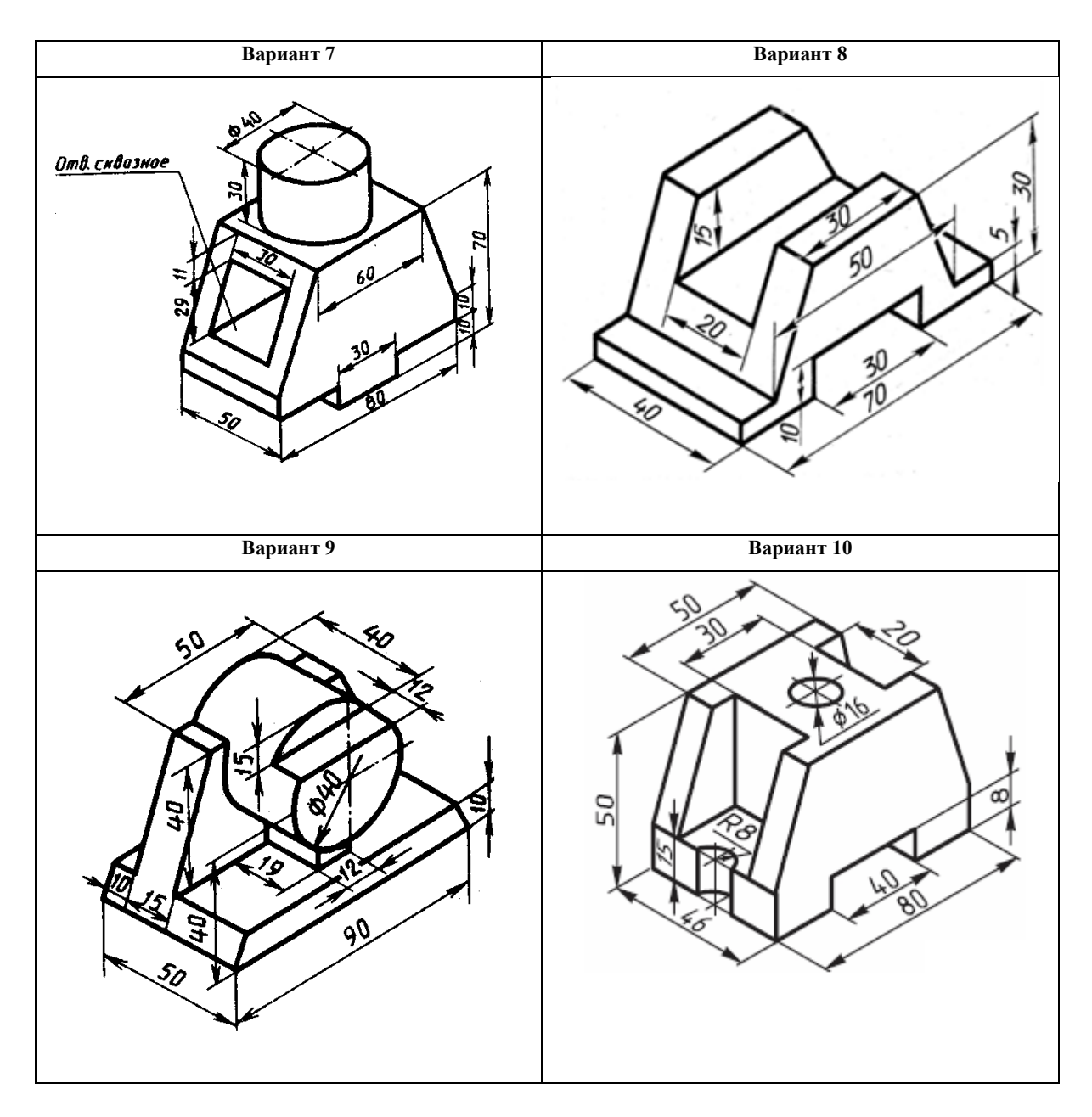

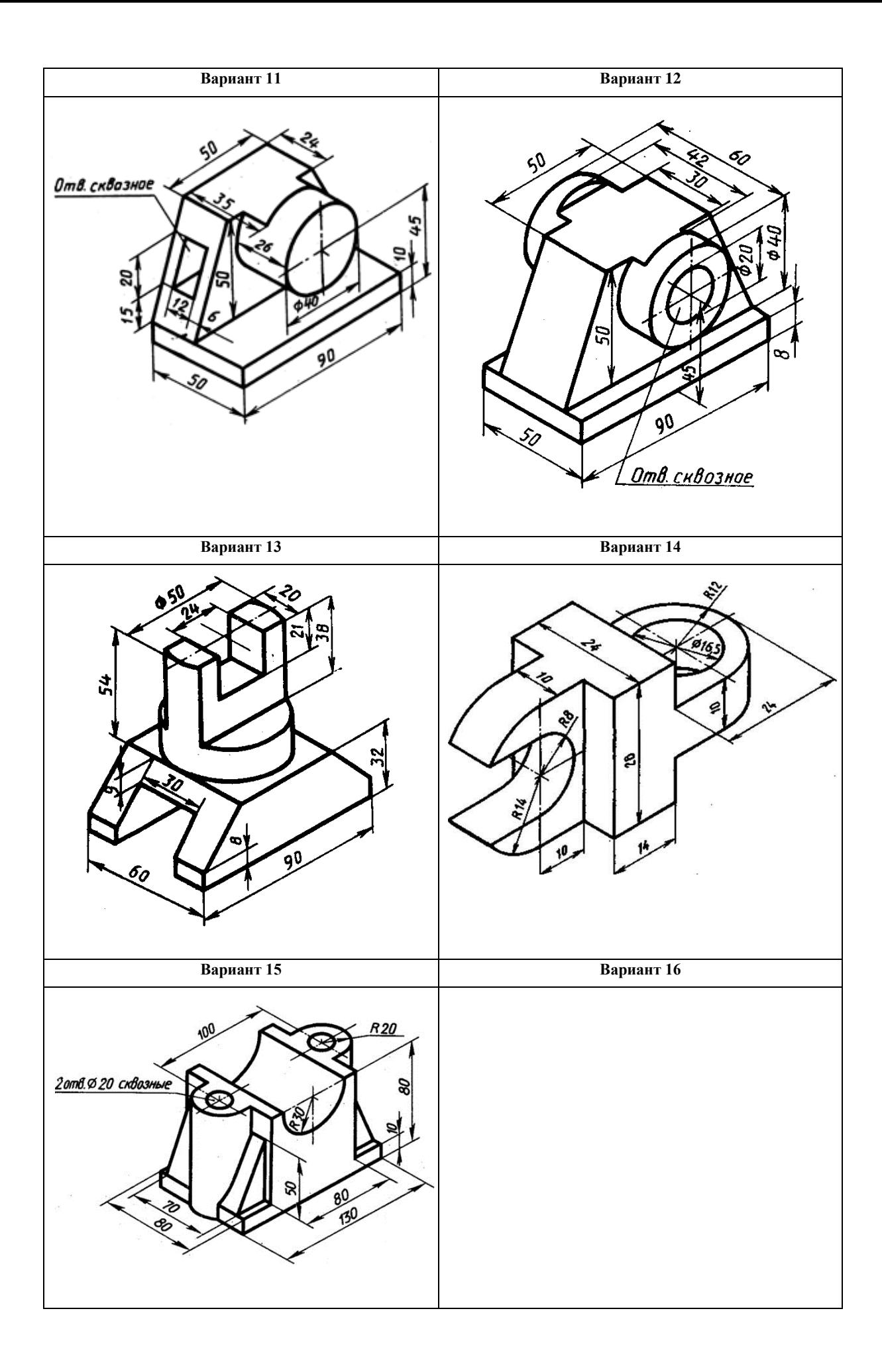

![](_page_14_Figure_0.jpeg)

![](_page_15_Figure_0.jpeg)

![](_page_16_Figure_0.jpeg)